# **Turning the System On**

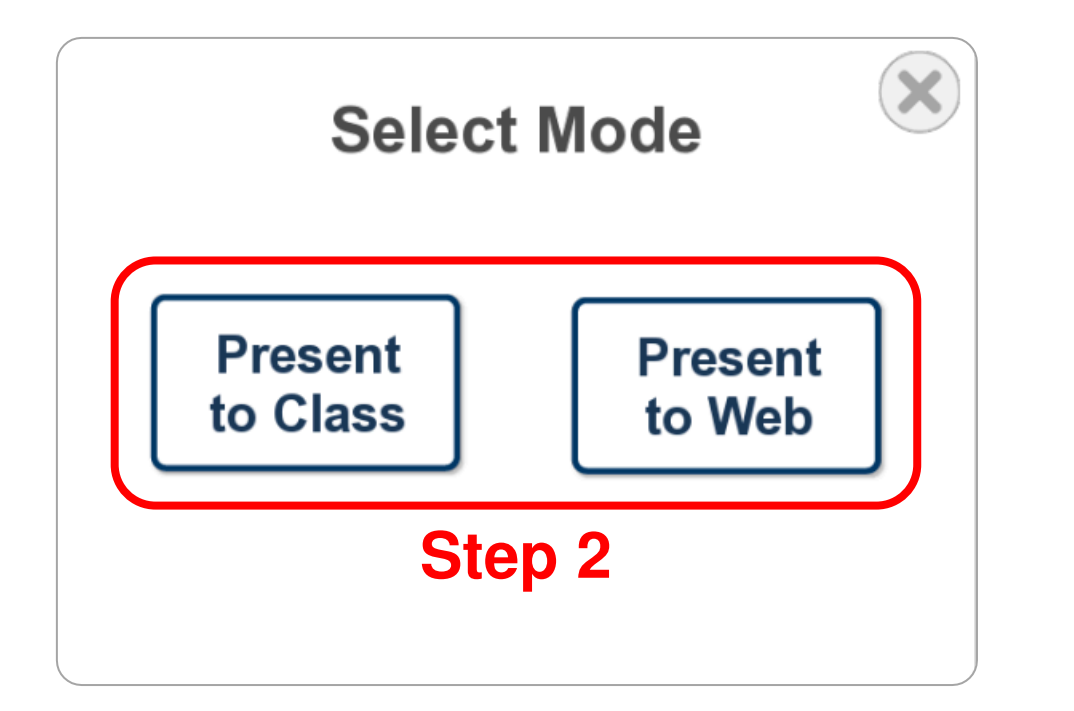

### **Step 1: Open** *Mode Select* **Menu**

Touch anywhere on welcome screen

### **Step 2: Choose Operating Mode**

**Present Locally (Class In-Room)**

Press "Present to Class"

#### **Present Remotely (Video Conference)**

Press "Present to Web"

# **Selecting a Source**

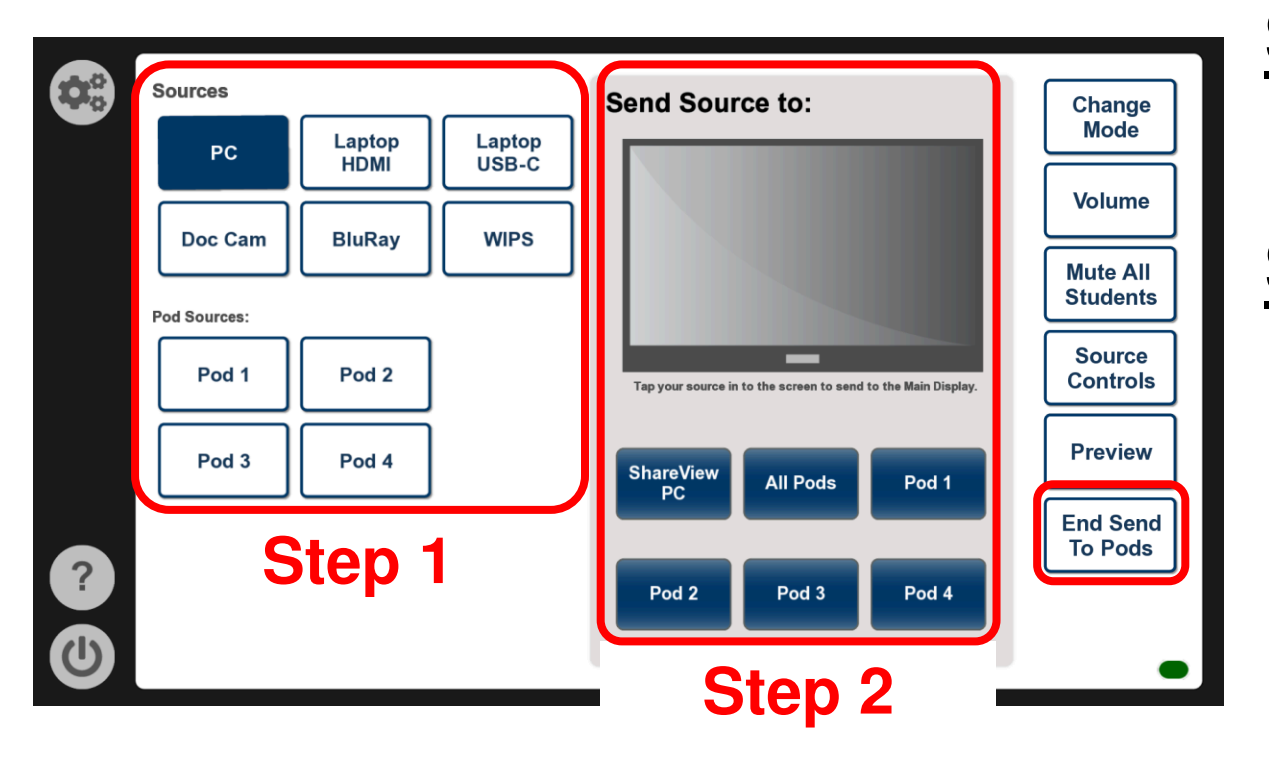

*To stop sending all sources to the student pods, press "End Send to Pods"*

### **Step 1: Select a Source**

Press a source's name to select it

## **Step 2: Select a Destination**

**Send to Main Display**

Press TV image

### **Send as Input to ShareView PC**

Press "ShareView PC"

### **Send to Student Pods**

Press name of desired pod *OR* Press "All Pods"

## **Volume Controls**

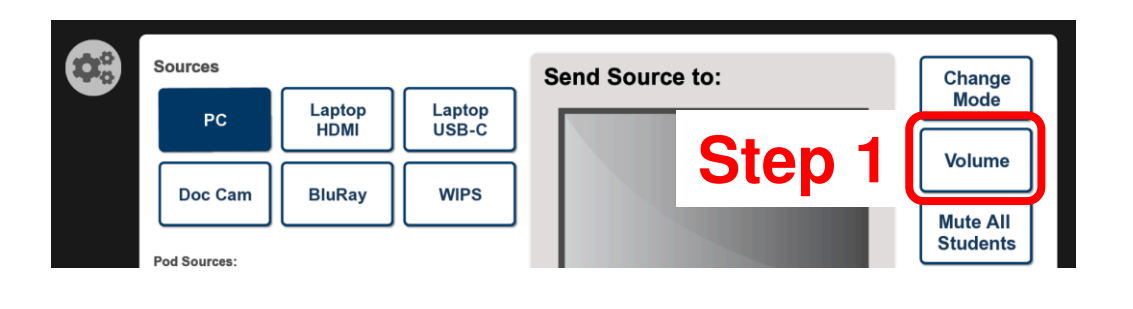

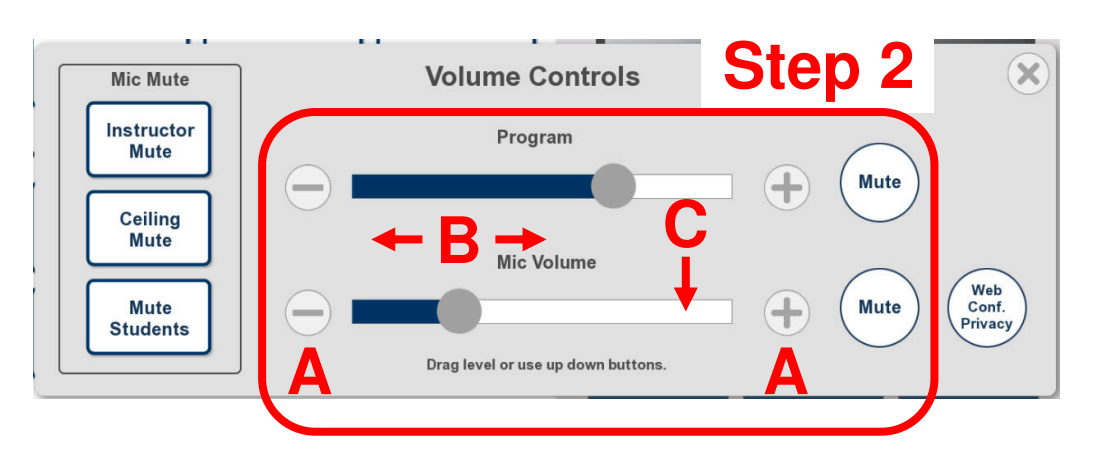

*Program: Selected source volume Speech: Microphone volume*

## **Step 1: Open** *Volume Controls* **Menu**

Press "Volume" on right side of page

## **Step 2: Choose Operation**

### **Adjust Audio Volume**

- **A**: Press  $\bigcirc$  or  $\bigoplus$ *OR*
- **B**: Drag slider to desired volume *OR*
- **C**: Touch desired level on volume bar

### **Mute System Audio**

Press "Mute" next to desired channel

## **Volume Controls (contd.)**

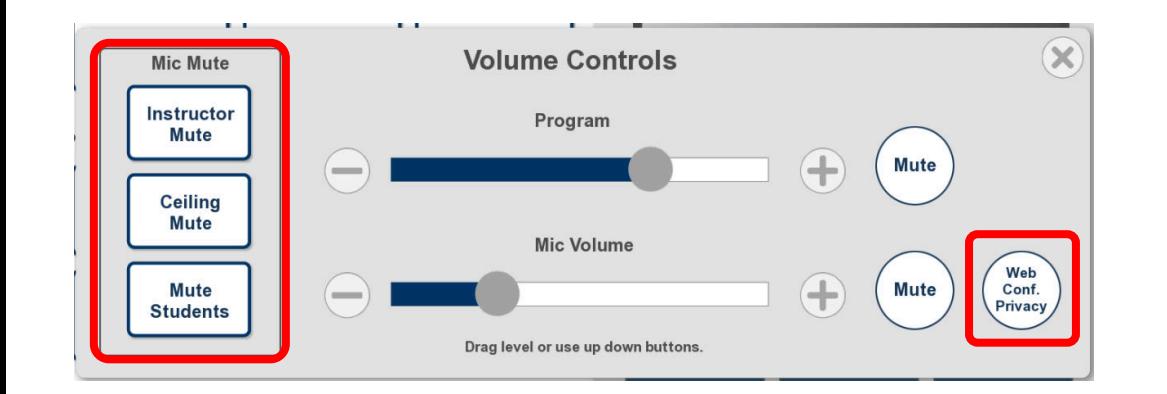

#### **Mute Instructor Microphone**

Press "Instructor Mute"

### **Mute All Ceiling Microphones**

Press "Ceiling Mute"

#### **Mute All Student Microphones**

Press "Mute Students"

#### **Mute All Microphones**

Press "Web Conf. Privacy"

## **Camera Controls**

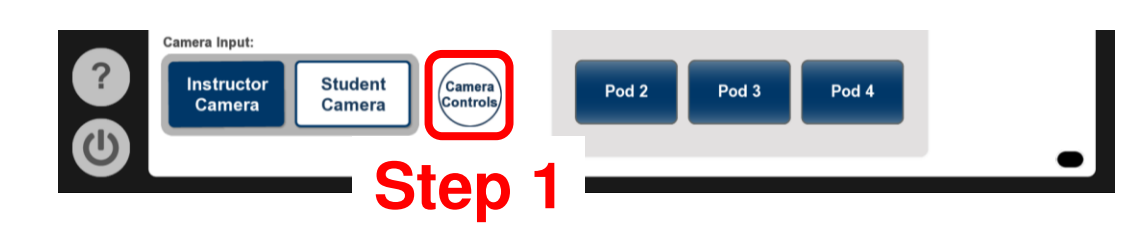

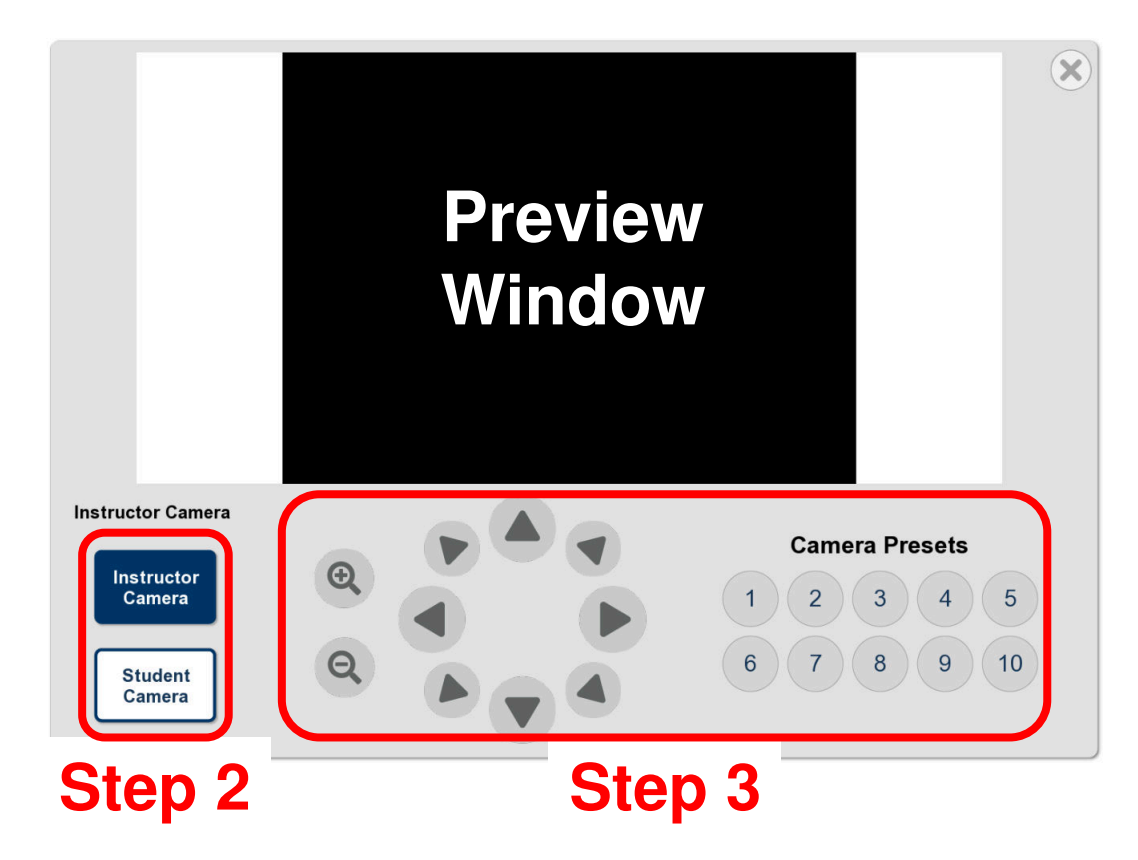

## **Step 1: Open** *Camera Controls* **Menu**

Press "Camera Controls"

## **Step 2: Select a Camera to Control**

Press "Instructor Camera" or "Student Camera", as desired

### **Step 3: Choose Operation**

**Zoom In or Out**

Press **Q** or

### **Pan or Tilt**

Press directional arrow keys

### **Go to Preset Position**

Press desired preset number

# **Requesting Help**

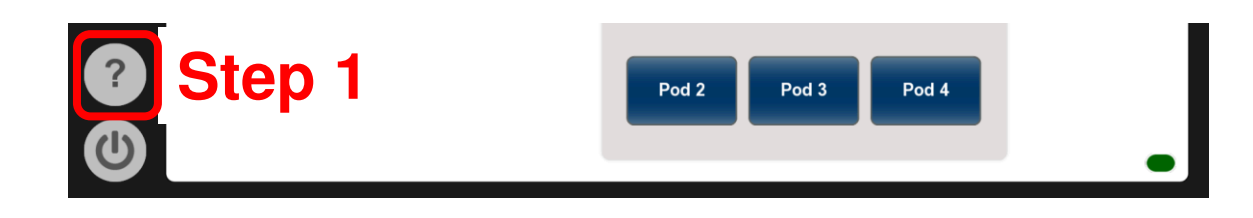

## **Step 1: Open** *Help* **Menu**

Press Question Mark icon in bottom left

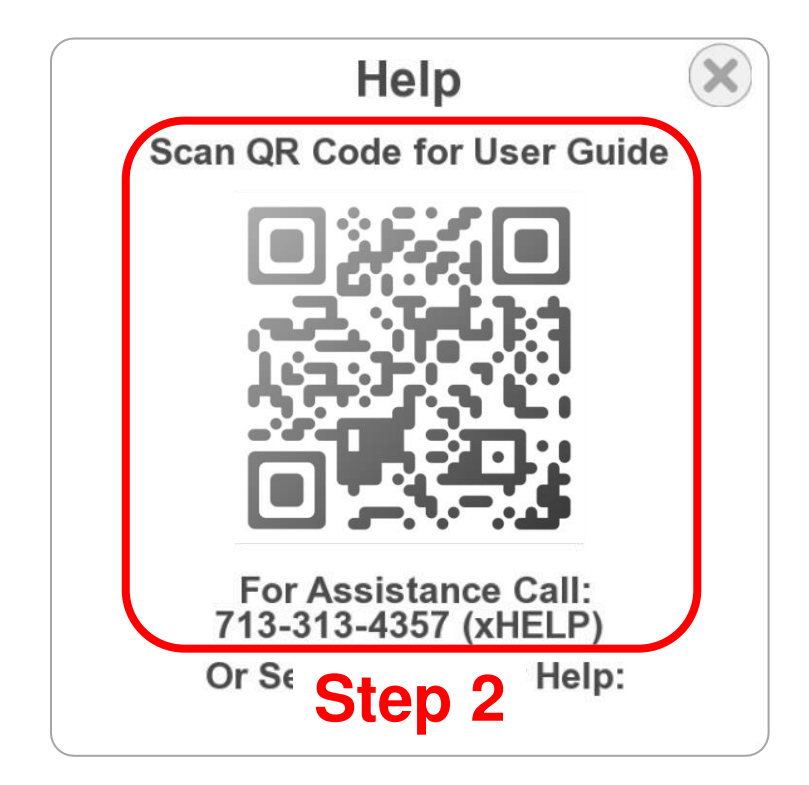

## **Step 2: Choose Option**

**Open Digital Version of User Guide**

Scan QR code

#### **Speak with Help Desk**

Call listed phone number

## **Other Controls**

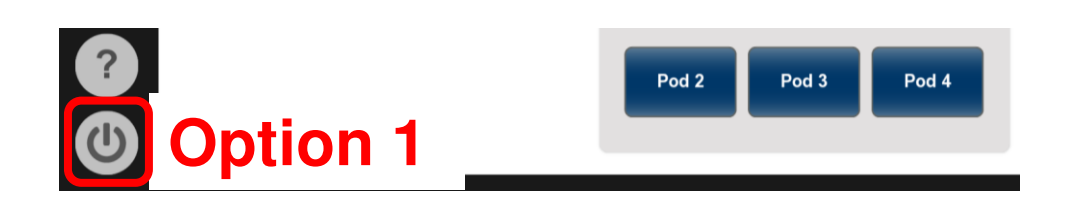

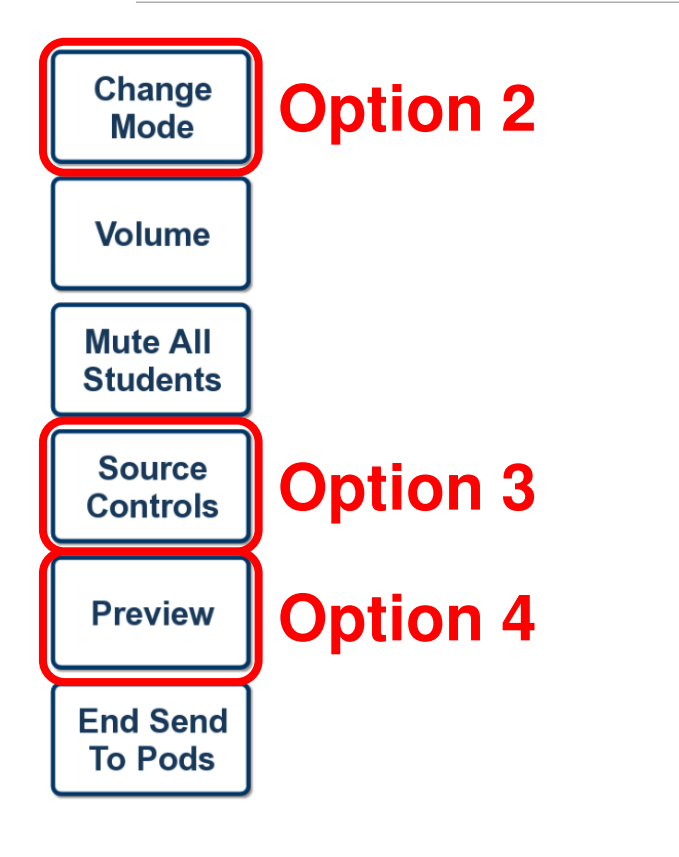

## **Option 1: Turn the System Off**

Press Power icon in bottom left

## **Option 2: Change Operating Mode**

**Present Locally (Class In-Room)**

Press "Present to Class"

#### **Present Remotely (Video Conference)**

Press "Present to Web"

## **Option 3: Additional Source Controls**

Press "Source Controls"

*Some sources have no additional controls*

## **Option 4: Preview Selected Source**

Press "Preview"